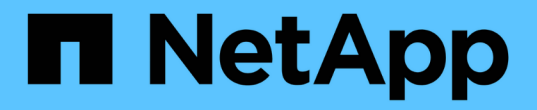

# 고급 문제 해결 OnCommand Insight

NetApp April 01, 2024

This PDF was generated from https://docs.netapp.com/ko-kr/oncommand-insight/configadmin/configuring-the-number-of-hours-to-ignore-dynamic-data.html on April 01, 2024. Always check docs.netapp.com for the latest.

# 목차

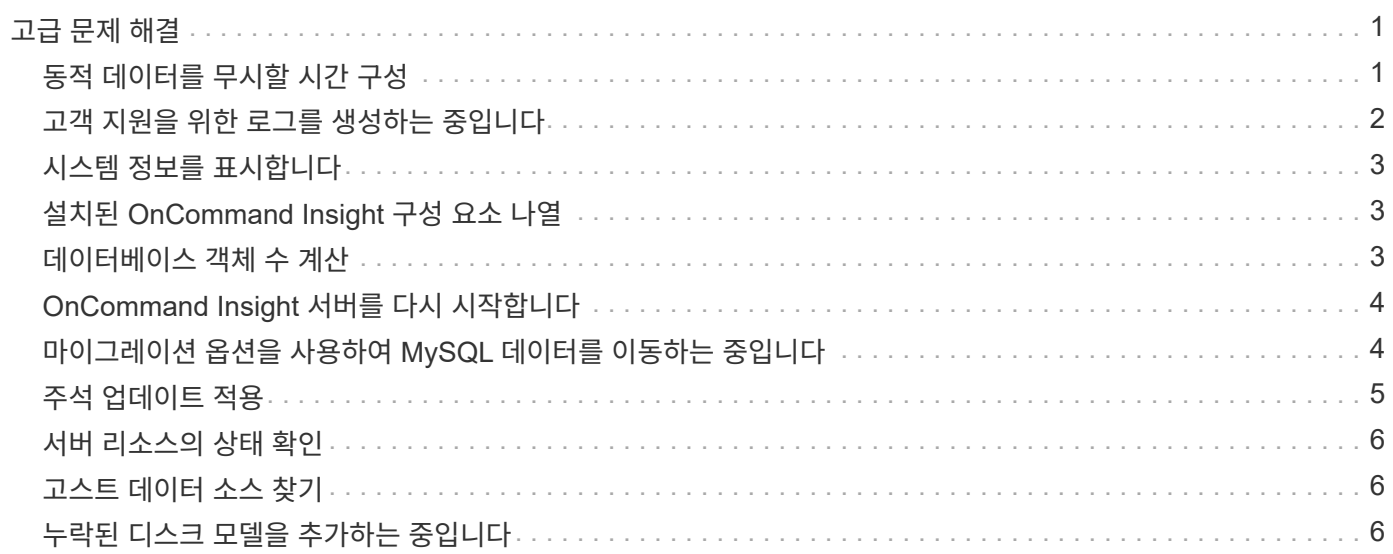

# <span id="page-2-0"></span>고급 문제 해결

OnCommand Insight 구성을 완료하려면 고급 문제 해결 도구를 사용해야 합니다. 이러한 도구는 브라우저에서 실행되며 \* Admin \* > \* Troubleshooting \* 페이지에서 열립니다.

브라우저에서 고급 문제 해결 도구를 열려면 페이지 하단의 \* 고급 문제 해결 \* 링크를 클릭하십시오.

고급 문제 해결 도구를 사용하면 다양한 보고서, 시스템 정보, 설치된 패키지 및 로그를 볼 수 있을 뿐만 아니라 서버 또는 획득 장치 재시작, DWH 주석 업데이트, 주석 가져오기 등의 다양한 작업을 수행할 수 있습니다.

사용 가능한 모든 옵션은 고급 문제 해결 페이지를 참조하십시오.

# <span id="page-2-1"></span>동적 데이터를 무시할 시간 구성

OnCommand Insight에서 사용된 용량과 같은 동적 데이터 업데이트를 무시하는 시간을 구성할 수 있습니다. 기본 6시간이 사용되고 구성이 변경되지 않으면 기본 시간 이후까지 보고서가 동적 데이터로 업데이트되지 않습니다. 이 옵션은 동적 데이터만 변경될 때 업데이트를 지연하므로 성능이 향상됩니다.

### 이 작업에 대해

이 옵션에 값이 설정되어 있으면 OnCommand Insight는 다음 규칙에 따라 동적 데이터를 업데이트합니다.

- 구성을 변경하지 않고 용량 데이터가 변경되면 데이터가 업데이트되지 않습니다.
- 구성 변경 이외의 동적 데이터는 이 옵션에 지정된 시간 제한 이후에만 업데이트됩니다.
- 구성이 변경되면 구성 및 동적 데이터가 업데이트됩니다.

이 옵션의 영향을 받는 동적 데이터에는 다음이 포함됩니다.

- 용량 위반 데이터
- 파일 시스템에 할당된 용량 및 사용된 용량
- 하이퍼바이저
	- 가상 디스크 사용된 용량
	- 가상 머신 사용 용량
- 내부 볼륨
	- 데이터 할당 용량
	- 사용된 데이터 용량
	- 중복제거 절약
	- 마지막으로 알려진 액세스 시간입니다
	- 마지막 스냅샷 시간입니다
	- 기타 사용된 용량
	- 스냅샷 수

◦ 사용된 스냅샷 용량

- 사용된 총 용량입니다
- iSCSI 세션 초기자 IP, 대상 세션 ID 및 초기자 세션 ID
- 사용된 용량 qtree 할당량
- 사용된 할당량 파일 및 사용된 용량
- 스토리지 효율성 기술, 이득/손실 및 잠재적 이득/손실
- 스토리지 풀
	- 사용된 데이터 용량
	- 중복제거 절약
	- 기타 사용된 용량
	- 사용된 스냅샷 용량
	- 사용된 총 용량입니다
- 볼륨
	- 중복제거 절약
	- 마지막으로 알려진 액세스 시간입니다
	- 사용된 용량

#### 단계

- 1. Insight 도구 모음에서 \* Admin \* 을 클릭하고 \* Troubleshooting \* 을 선택합니다.
- 2. 다른 작업 영역의 페이지 하단에서 \* 고급 문제 해결 \* 링크를 클릭합니다.
- 3. 고급 설정 \* 탭을 클릭하고 획득 동적 속성 섹션에서 OnCommand Insight가 획득 동적 속성의 동적 데이터를 무시해야 하는 시간을 입력합니다.
- 4. 저장 \* 을 클릭합니다.
- 5. (선택 사항) 획득 장치를 다시 시작하려면 \* Restart Acquisition Unit(획득 장치 재시작) \* 링크를 클릭합니다.

로컬 획득 장치를 다시 명시하면 모든 OnCommand Insight 데이터 소스 뷰가 다시 로드됩니다. 이 변경 사항은 다음 폴링 중에 적용되므로 획득 장치를 다시 시작할 필요가 없습니다.

### <span id="page-3-0"></span>고객 지원을 위한 로그를 생성하는 중입니다

고객 지원 본부에서 요청하는 경우 문제 해결을 위해 서버, 획득 또는 원격 로그를 생성합니다.

이 작업에 대해

NetApp 고객 지원을 요청하는 경우 이 옵션을 사용하여 로그를 생성합니다.

#### 단계

1. Insight 도구 모음에서 \* Admin \* 을 클릭하고 \* Troubleshooting \* 을 선택합니다.

- 2. 다른 작업 영역의 페이지 하단에서 \* 고급 문제 해결 \* 을 클릭합니다.
- 3. 고급 메뉴의 다음 페이지에서 \* 문제 해결 \* 링크를 클릭합니다.
- 4. 로그 \* 탭을 클릭하고 다운로드할 로그 파일을 선택합니다.

로그를 열거나 로그를 로컬로 저장할 수 있는 대화 상자가 열립니다.

### <span id="page-4-0"></span>시스템 정보를 표시합니다

OnCommand Insight 서버가 배포된 시스템에 대한 Microsoft Windows IP 구성 정보를 표시할 수 있습니다.

### 단계

- 1. Insight 도구 모음에서 \* Admin \* 을 클릭하고 \* Troubleshooting \* 을 선택합니다.
- 2. 다른 작업 영역의 페이지 하단에서 \* 고급 문제 해결 \* 링크를 클릭합니다.
- 3. 고급 문제 해결 페이지에서 \* 보고서 \* 탭을 클릭합니다.
- 4. 시스템 정보 \* 를 클릭합니다.

Windows IP 구성에는 호스트 이름, DNS, IP 주소, 서브넷 마스크, OS 정보 등의 정보가 포함됩니다. 메모리, 부팅 장치 및 연결 이름입니다.

# <span id="page-4-1"></span>설치된 **OnCommand Insight** 구성 요소 나열

설치된 OnCommand Insight 구성 요소의 목록을 표시할 수 있습니다. 그 중에는 인벤토리, 용량, 치수, 및 데이터 웨어하우스 뷰 고객 지원 팀에서 이 정보를 요청하거나 설치된 소프트웨어 버전과 설치 시기를 확인할 수 있습니다.

### 단계

- 1. Insight 도구 모음에서 \* Admin \* 을 클릭하고 \* Troubleshooting \* 을 선택합니다.
- 2. 다른 작업 영역의 페이지 하단에서 \* 고급 문제 해결 \* 링크를 클릭합니다.
- 3. 고급 문제 해결 페이지에서 \* 보고서 \* 탭을 클릭합니다.
- 4. 설치된 소프트웨어 패키지 \* 를 클릭합니다.

### <span id="page-4-2"></span>데이터베이스 객체 수 계산

OnCommand Insight 데이터베이스의 개체 수를 확인하려면 배율 계산 기능을 사용합니다.

### 단계

1. Insight 도구 모음에서 \* Admin \* 을 클릭하고 \* Troubleshooting \* 을 선택합니다.

2. 다른 작업 영역의 페이지 하단에서 \* 고급 문제 해결 \* 링크를 클릭합니다.

3. 고급 문제 해결 페이지에서 \* 보고서 \* 탭을 클릭합니다.

4. 계산된 배율 \* 을 클릭합니다.

# <span id="page-5-0"></span>**OnCommand Insight** 서버를 다시 시작합니다

OnCommand Insight 서버를 다시 시작하면 페이지를 새로 고치고 OnCommand Insight 포털에 다시 로그인합니다.

이 작업에 대해

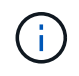

이 두 옵션은 모두 NetApp 고객 지원 본부의 요청에 따라 사용해야 합니다. 다시 시작하기 전에 확인 메시지가 없습니다.

### 단계

1. Insight 도구 모음에서 \* Admin \* 을 클릭하고 \* Troubleshooting \* 을 선택합니다.

- 2. 다른 작업 영역의 페이지 하단에서 \* 고급 문제 해결 \* 링크를 클릭합니다.
- 3. 고급 메뉴의 다음 페이지에서 \* 작업 \* 탭을 클릭합니다.
- 4. 서버 재시작 \* 을 클릭합니다.

# <span id="page-5-1"></span>마이그레이션 옵션을 사용하여 **MySQL** 데이터를 이동하는 중입니다

MySQL DATA 디렉터리를 다른 디렉터리로 마이그레이션 을 사용할 수 있습니다. 현재 데이터 디렉토리를 유지할 수 있습니다. 문제 해결 메뉴에서 마이그레이션 옵션을 사용하거나 명령줄을 사용할 수 있습니다. 이 절차에서는 \* Troubleshooting \* > \* Migrate MySQL data \* 옵션을 사용하는 방법에 대해 설명합니다.

이 작업에 대해

현재 데이터 디렉토리를 유지하는 경우 해당 디렉토리가 백업으로 유지되고 이름이 변경됩니다.

#### 단계

1. 웹 UI에서 \* Admin \* 을 클릭하고 \* Troubleshooting \* 을 선택합니다.

2. 고급 문제 해결 \* 을 클릭합니다.

3. Actions \* 탭을 선택합니다

4. Migrate MySQL Data \* 를 선택합니다.

5. 데이터를 마이그레이션할 경로를 입력합니다.

6. 기존 데이터 디렉터리를 유지하려면 \* 기존 데이터 디렉터리 유지 \* 를 선택합니다

7. 마이그레이션 \* 을 클릭합니다.

### 명령줄을 사용하여 **MySQL** 데이터를 이동하는 중입니다

MySQL DATA 디렉터리를 다른 디렉터리로 마이그레이션 을 사용할 수 있습니다. 현재 데이터 디렉토리를 유지할 수 있습니다. 문제 해결 메뉴에서 마이그레이션 옵션을 사용하거나 명령줄을 사용할 수 있습니다. 이 절차에서는 명령줄을 사용하는 방법에 대해 설명합니다.

이 작업에 대해

현재 데이터 디렉토리를 유지하는 경우 해당 디렉토리가 백업으로 유지되고 이름이 변경됩니다.

Migrate MySQL Data 유틸리티를 사용하거나 을 사용할 수 있습니다 java -jar mysgldatamigrator.jar 의 OnCommand Insight 경로에 있는 옵션 \bin\mysqldatamigrator 다음 매개변수를 사용해야 하는 경우:

- 필수 매개변수
	- \* -경로 \*

데이터 폴더가 복사될 새 데이터 경로입니다.

- 선택적 매개 변수입니다
	- \* myCnf <my .cnf file> \*

CNF 파일의 경로입니다. 기본값은 입니다 <install path>\mysql\my.cnf. 기본 MySQL이 아닌 MySQL이 사용되는 경우에만 이 플래그를 사용하십시오.

◦ \* -doBackup \*

이 플래그를 설정하면 현재 데이터 폴더의 이름이 바뀌지만 삭제되지는 않습니다.

#### 단계

1. 명령줄 툴은 여기에서 액세스할 수 있습니다. <installation path> bin\mysqldatamigrator\mysqldatamigrator.jar'

#### 사용 예

java -jar mysqldatamigrator.jar -path "C:\<new path>" -doBackup

# <span id="page-6-0"></span>주석 업데이트 적용

### 주석을 변경한 후 즉시 보고서에 사용하려면 힘 주석 옵션 중 하나를 사용합니다.

### 단계

1. 웹 UI에서 \* Admin \* 을 클릭하고 \* Troubleshooting \* 을 선택합니다.

2. 페이지 하단에서 \* 고급 문제 해결 \* 링크를 클릭합니다.

3. 작업 \* 탭을 클릭합니다.

- 4. 다음 옵션 중 하나를 선택합니다.
	- \* DWH 주석 \* 을 업데이트하여 보고서에 데이터 웨어하우스의 주석 업데이트를 사용하도록 합니다.
	- \* DWH 주석 업데이트( 삭제됨) \* 데이터 웨어하우스의 주석 업데이트(삭제된 개체 포함)를 보고서에 사용하도록 강제합니다.

# <span id="page-7-0"></span>서버 리소스의 상태 확인

이 옵션은 서버 메모리, 디스크 공간, OS, CPU 및 OnCommand Insight 데이터베이스 정보(InnoDB 데이터 크기 포함)와 데이터베이스가 상주하는 디스크 여유 공간 등의 OnCommand Insight 서버 정보를 표시합니다.

### 단계

- 1. Insight 도구 모음에서 \* Admin \* 을 클릭하고 \* Troubleshooting \* 을 선택합니다.
- 2. 다른 작업 영역의 페이지 하단에서 \* OnCommand Insight 포털 \* 링크를 클릭합니다.
- 3. 고급 메뉴의 다음 페이지에서 \* 문제 해결 \* 링크를 클릭합니다.

4. 서버 리소스 상태 \* 를 클릭합니다.

◦ 고급 OnCommand Insight 사용자의 경우: \* 관리자는 일부 SQL 테스트를 실행하여 정보 요약 끝에 있는 버튼을 통해 데이터베이스와 서버의 응답 시간을 확인할 수 있습니다. 이 옵션은 서버 리소스가 부족할 경우 경고를 표시합니다.

# <span id="page-7-1"></span>고스트 데이터 소스 찾기

장치를 제거했지만 장치 데이터가 남아 있는 경우 고스트 데이터 원본을 찾아서 제거할 수 있습니다.

#### 단계

- 1. 웹 UI에서 \* Admin \* 을 클릭하고 \* Troubleshooting \* 을 선택합니다.
- 2. 다른 작업 영역의 페이지 하단에서 \* 고급 문제 해결 \* 링크를 클릭합니다.
- 3. 보고서 \* 탭에서 \* 고스트 데이터 소스 \* 링크를 클릭합니다.

OnCommand Insight는 장치 정보가 포함된 독창자 목록을 생성합니다.

# <span id="page-7-2"></span>누락된 디스크 모델을 추가하는 중입니다

알 수 없는 디스크 모델로 인해 획득에 실패한 경우 누락된 디스크 모델을 에 추가할 수 있습니다 new\_disk\_models.txt 촬영 후 다시 실행합니다.

#### 이 작업에 대해

OnCommand Insight 획득을 통해 스토리지 디바이스를 폴링하는 과정에서 스토리지 디바이스의 디스크 모델이 읽힙니다. 공급업체가 Insight에서 알지 못하는 새로운 디스크 모델을 어레이에 추가하거나, Insight가 찾는 모델 번호와

스토리지 장치에서 반환된 모델 번호가 일치하지 않으면 해당 데이터 소스를 획득하지 못하고 오류가 발생합니다. 이러한 오류를 방지하려면 Insight에 알려진 디스크 모델 정보를 업데이트해야 합니다. 업데이트, 패치 및 유지 관리 릴리즈를 통해 새로운 디스크 모델이 Insight에 추가됩니다. 그러나 패치나 업데이트를 기다리는 대신 이 정보를 수동으로 업데이트할 수 있습니다.

OnCommand Insight는 5분마다 디스크 모델 파일을 읽기 때문에 입력한 새 데이터 모델 정보가 자동으로 업데이트됩니다. 변경 사항을 적용하기 위해 서버를 다시 시작할 필요는 없지만 서버 및 원격 획득 장치(RA)를 다시 시작하여 다음 업데이트 전에 변경 사항을 적용할 수 있습니다.

디스크 모델 업데이트가 에 추가됩니다 new disk models.txt 에 있는 파일<SANScreenInstallDir>\wildfly\standalone\deployments\datasources.war 디렉토리. 를 업데이트하기 전에 새 디스크 모델을 설명하는 데 필요한 정보를 파악합니다 new\_disk\_models.txt 파일. 파일의 정보가 부정확하면 잘못된 시스템 데이터가 생성되고 획득 실패를 초래할 수 있습니다.

Insight 디스크 모델을 수동으로 업데이트하려면 다음 지침을 따르십시오.

단계

- 1. 디스크 모델에 대한 적절한 정보를 찾습니다.
- 2. 텍스트 편집기를 사용하여 를 엽니다 new\_disk\_models.txt 파일.
- 3. 새 데이터 원본에 필요한 정보를 추가합니다.
- 4. 에 파일을 저장합니다 <SANScreenInstallDir>\wildfly\standalone\deployments\datasources.war 서버의 디렉터리입니다.
- 5. 를 백업합니다 new disk models.txt 파일을 안전한 위치에 보관합니다. 이후의 OnCommand Insight 업그레이드 중에 이 파일을 덮어씁니다. 디스크 모델 정보가 업그레이드된 파일에 없는 경우 다시 입력해야 합니다.

새 디스크 모델에 필요한 정보 찾기

디스크 모델 정보를 찾으려면 공급업체 및 모델 번호를 확인하고 인터넷 검색을 실행합니다.

이 작업에 대해

디스크 모델 정보는 인터넷 검색을 실행하는 것처럼 간단하게 찾을 수 있습니다. 검색하기 전에 공급업체 이름과 디스크 모델 번호를 기록해 두십시오.

단계

- 1. 공급업체의 데이터 시트 및/또는 드라이브 설치 설명서를 찾으려면 공급업체, 모델 및 문서 유형 ""PDF"에 대한 고급 인터넷 검색을 사용하는 것이 좋습니다. 이러한 데이터 시트는 일반적으로 공급업체 디스크 정보의 가장 좋은 소스입니다.
- 2. 공급업체 사양이 전체 모델 번호를 기반으로 필요한 모든 정보를 제공하는 것은 아닙니다. 공급업체 사이트에서 모델 번호 문자열의 여러 부분을 검색하여 모든 정보를 찾는 것이 유용합니다.
- 3. 디스크 공급업체 이름, 전체 모델 번호, 디스크 크기 및 속도 및 인터페이스 유형을 찾습니다. OnCommand Insight에서 새 디스크 모델을 정의하려면 다음 표를 참조하십시오.

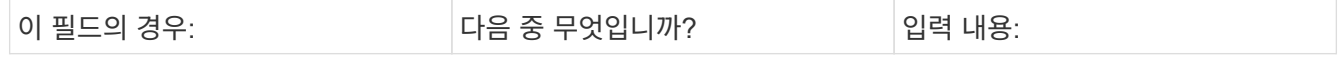

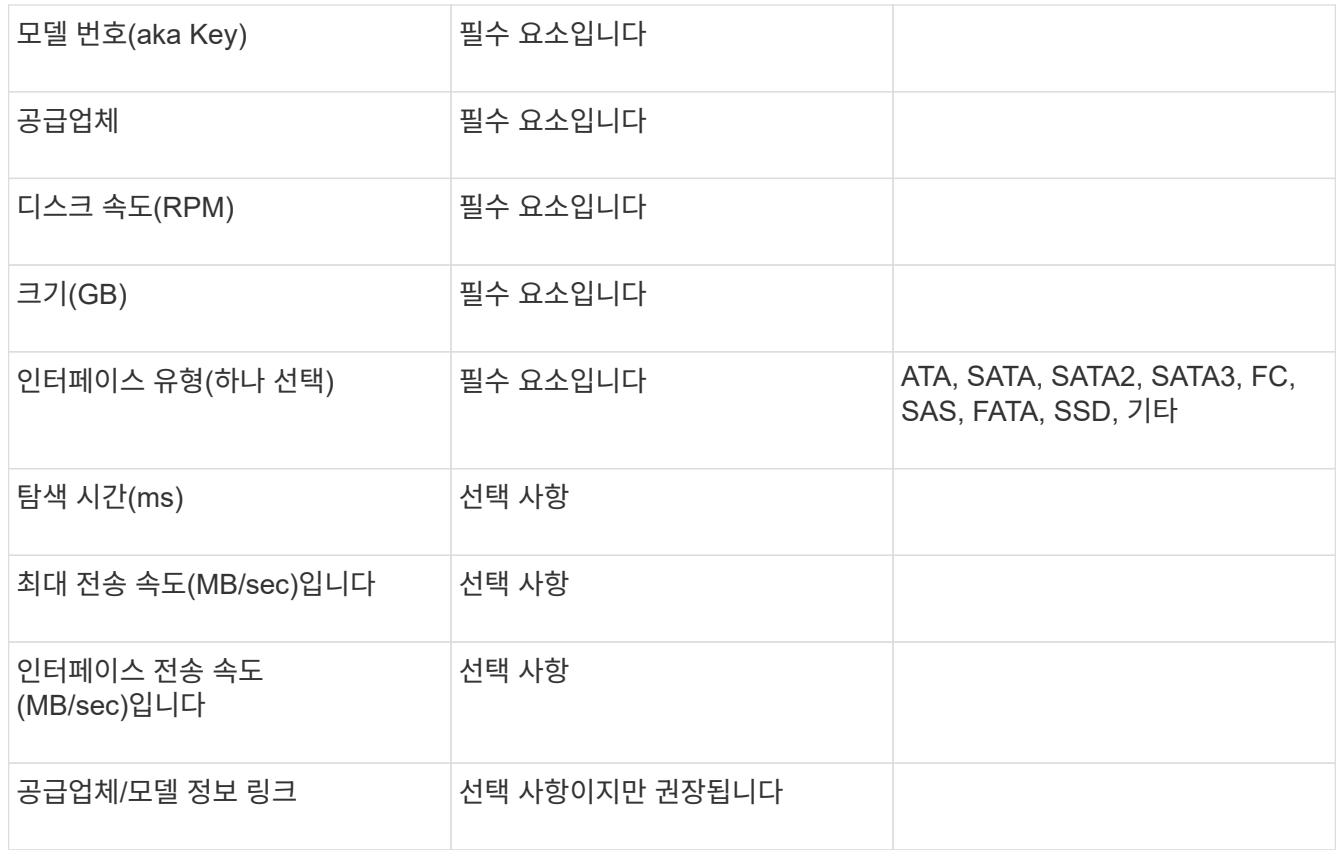

4. 에 해당 정보를 입력합니다 new disk models.txt 파일. 을 참조하십시오 ["new\\_disk\\_models.txt](https://docs.netapp.com/ko-kr/oncommand-insight/config-admin/content-of-the-new-disk-models-txt-file.md) [파일의](https://docs.netapp.com/ko-kr/oncommand-insight/config-admin/content-of-the-new-disk-models-txt-file.md) [내용입니다](https://docs.netapp.com/ko-kr/oncommand-insight/config-admin/content-of-the-new-disk-models-txt-file.md)["](https://docs.netapp.com/ko-kr/oncommand-insight/config-admin/content-of-the-new-disk-models-txt-file.md) 형식, 순서 및 예제를 보려면

#### **new\_disk\_models.txt** 파일의 내용입니다

를 클릭합니다 new\_disk\_models.txt 파일에 필수 및 옵션 필드가 있습니다. 필드는 쉼표로 구분되므로 필드에 쉼표 \_ 를 사용하지 마십시오.

검색 시간, 전송 속도 및 Additional\_info를 제외한 모든 필드는 필수입니다. 가능한 경우, SUPPLICATION\_info 필드에 공급업체/모델 웹 사이트 링크를 포함합니다.

텍스트 편집기를 사용하여 추가하려는 각 새 디스크 모델에 대해 다음 정보를 쉼표로 구분하여 이 순서로 입력하십시오.

- 1. \* 키 \*: 모델 번호 사용(필수)
- 2. \* 벤더 \*: 이름(필수)
- 3. \* 모델 번호 \*: 전체 번호(일반적으로 "키"와 동일한 값)(필수)
- 4. 디스크의 \* rpm \*: 예: 10000 또는 15000(필수)
- 5. \* 크기 \*: 용량(GB)(필수)
- 6. \* 인터페이스 유형 \*: ATA, SATA, FC, SAS, FATA, SSD, 기타(필수)
- 7. \* 탐색 시간 \*: ms(선택 사항)
- 8. \* 잠재적 전송 속도 \*: 잠재적인 전송 속도(MB/sec) 디스크 자체의 최대 전송 속도입니다. (선택 사항)
- 9. \* 인터페이스 전송 속도 \*: 호스트 간 전송 속도(MB/sec)(선택 사항)

10. \* 추가 정보 \*: 캡처하려는 추가 정보입니다. 가장 좋은 방법은 사양을 찾은 공급업체 페이지 링크를 참조(선택 사항 )하는 것입니다.

비어 있는 옵션 필드의 경우 쉼표를 포함해야 합니다.

예제(각 줄은 공백 없이 한 줄에 하나씩):

ST373405,Seagate,ST373405,10000,73,FC,5.3,64,160,http://www.seagate.com/staticfil es/support/disc/manuals/enterprise/cheetah/73(LP)/100109943e.pdf

SLR5B-M400SS,HITACHI,SLR5B-M400SS,1000000,400,SSD,,,,

X477\_THARX04TA07,TOSHIBA,X477\_THARX04TA07,7200,4000,SATA,9.5,,,https://storage.to shiba.eu/export/sites/toshiba-sdd/media/products/datasheets/MG03ACAxxxY.pdf

Copyright © 2024 NetApp, Inc. All Rights Reserved. 미국에서 인쇄됨 본 문서의 어떠한 부분도 저작권 소유자의 사전 서면 승인 없이는 어떠한 형식이나 수단(복사, 녹음, 녹화 또는 전자 검색 시스템에 저장하는 것을 비롯한 그래픽, 전자적 또는 기계적 방법)으로도 복제될 수 없습니다.

NetApp이 저작권을 가진 자료에 있는 소프트웨어에는 아래의 라이센스와 고지사항이 적용됩니다.

본 소프트웨어는 NetApp에 의해 '있는 그대로' 제공되며 상품성 및 특정 목적에의 적합성에 대한 명시적 또는 묵시적 보증을 포함하여(이에 제한되지 않음) 어떠한 보증도 하지 않습니다. NetApp은 대체품 또는 대체 서비스의 조달, 사용 불능, 데이터 손실, 이익 손실, 영업 중단을 포함하여(이에 국한되지 않음), 이 소프트웨어의 사용으로 인해 발생하는 모든 직접 및 간접 손해, 우발적 손해, 특별 손해, 징벌적 손해, 결과적 손해의 발생에 대하여 그 발생 이유, 책임론, 계약 여부, 엄격한 책임, 불법 행위(과실 또는 그렇지 않은 경우)와 관계없이 어떠한 책임도 지지 않으며, 이와 같은 손실의 발생 가능성이 통지되었다 하더라도 마찬가지입니다.

NetApp은 본 문서에 설명된 제품을 언제든지 예고 없이 변경할 권리를 보유합니다. NetApp은 NetApp의 명시적인 서면 동의를 받은 경우를 제외하고 본 문서에 설명된 제품을 사용하여 발생하는 어떠한 문제에도 책임을 지지 않습니다. 본 제품의 사용 또는 구매의 경우 NetApp에서는 어떠한 특허권, 상표권 또는 기타 지적 재산권이 적용되는 라이센스도 제공하지 않습니다.

본 설명서에 설명된 제품은 하나 이상의 미국 특허, 해외 특허 또는 출원 중인 특허로 보호됩니다.

제한적 권리 표시: 정부에 의한 사용, 복제 또는 공개에는 DFARS 252.227-7013(2014년 2월) 및 FAR 52.227- 19(2007년 12월)의 기술 데이터-비상업적 품목에 대한 권리(Rights in Technical Data -Noncommercial Items) 조항의 하위 조항 (b)(3)에 설명된 제한사항이 적용됩니다.

여기에 포함된 데이터는 상업용 제품 및/또는 상업용 서비스(FAR 2.101에 정의)에 해당하며 NetApp, Inc.의 독점 자산입니다. 본 계약에 따라 제공되는 모든 NetApp 기술 데이터 및 컴퓨터 소프트웨어는 본질적으로 상업용이며 개인 비용만으로 개발되었습니다. 미국 정부는 데이터가 제공된 미국 계약과 관련하여 해당 계약을 지원하는 데에만 데이터에 대한 전 세계적으로 비독점적이고 양도할 수 없으며 재사용이 불가능하며 취소 불가능한 라이센스를 제한적으로 가집니다. 여기에 제공된 경우를 제외하고 NetApp, Inc.의 사전 서면 승인 없이는 이 데이터를 사용, 공개, 재생산, 수정, 수행 또는 표시할 수 없습니다. 미국 국방부에 대한 정부 라이센스는 DFARS 조항 252.227-7015(b)(2014년 2월)에 명시된 권한으로 제한됩니다.

#### 상표 정보

NETAPP, NETAPP 로고 및 <http://www.netapp.com/TM>에 나열된 마크는 NetApp, Inc.의 상표입니다. 기타 회사 및 제품 이름은 해당 소유자의 상표일 수 있습니다.